## **6.13 Profiles and Passwords**

The purpose of this window is to allow the administrator to create new users and to set permissions for the use of other users in certain areas. It also allows for screen resolution modification.

### **6.13.1 Profiles and Passwords**

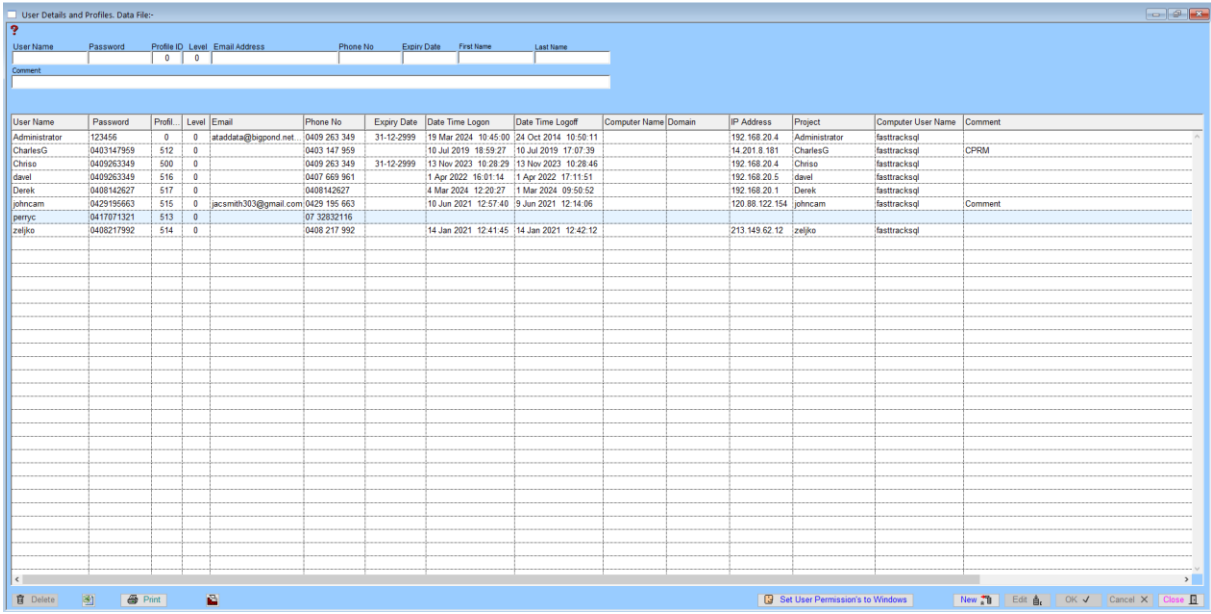

#### To create New User

Click on the button "new" and create user name tabbing between fields and enter the relevant information. Once the fields have been populated click, on the Ok button to accept the record. Use the edit button to change details if required or delete button to erase record.

Note 1: The user name can be a name the user wants to identify themselves; it does not have to be the person's full name.

Note 2: The expiry date will determine how long the user is given access to the application. By leaving blank the user is given permanent access.

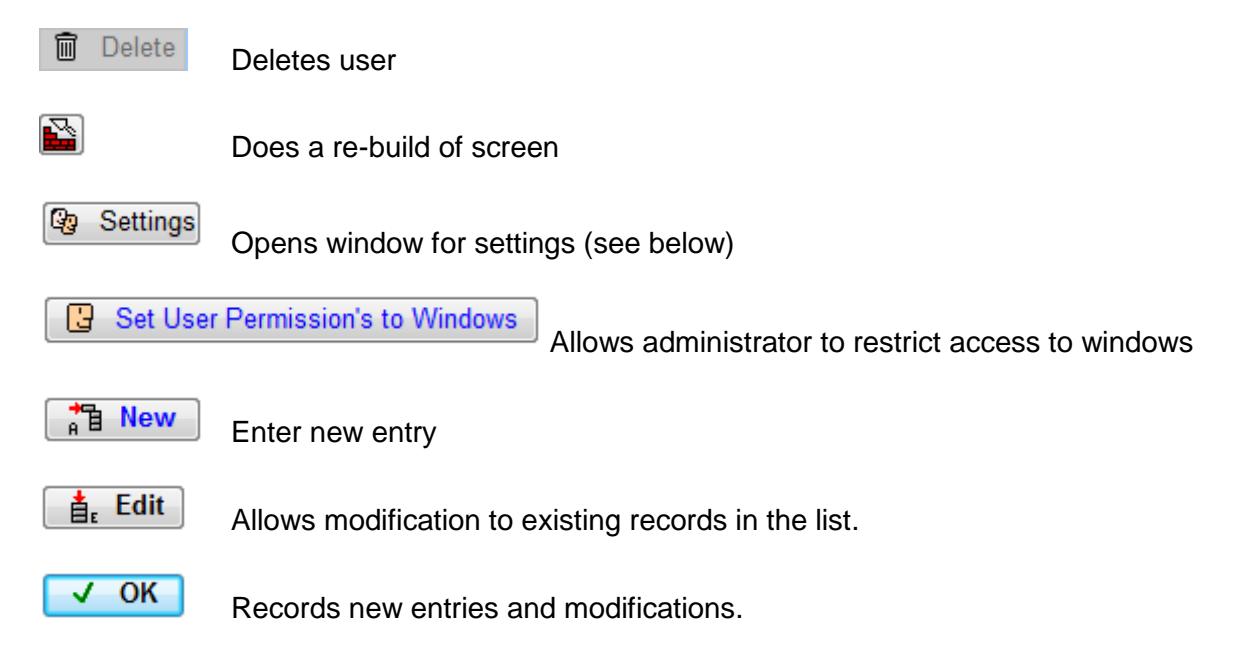

Cancel X Cancels the recording of new entries and modifications.

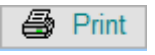

Close

Exit and close the current window.

#### To Restrict Access

**B** Set User Permission's to Windows

Click on the user wanted and then click the Set Users Permission to Windows button. It will then go to the screen below.

The purpose of this window is to allocate the visibility of push buttons on any window. This is done for security reasons.

For example the user may be allowed to view the screen however the user is restricted from inserting, editing and deleting records. The user is then restricted to doing searches and printing.

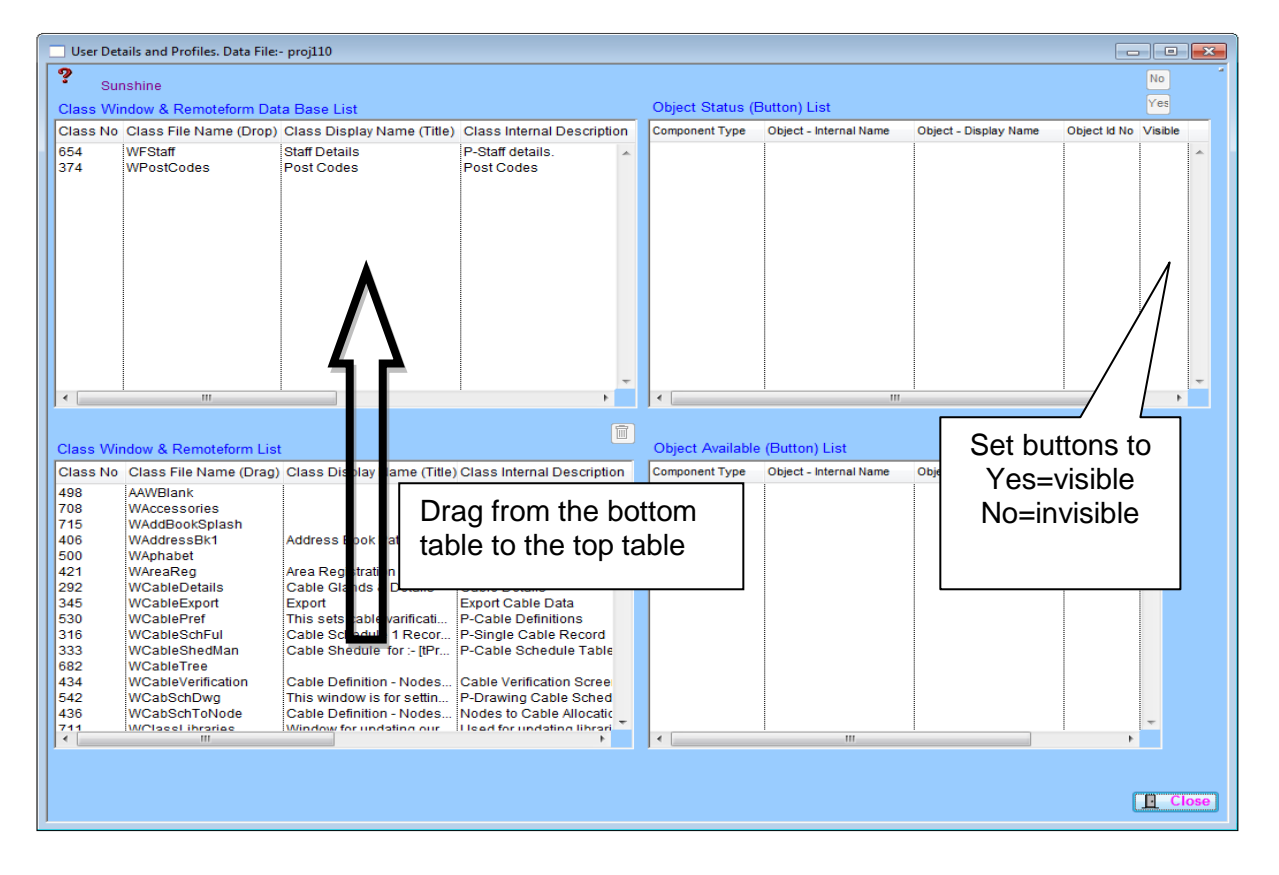

#### How to Use

Note This was requested by a client that did not end up using it so proceed with caution.

In the User Details and Profiles window the user highlights a line from the bottom table and drags to the top table. When the line is in the top table click on it and the buttons for that window will appear in the top right table. Click on the button you want restricted and hit either yes or no at the top right of the screen. Yes allows the button to be visible when the user logs on while no makes the button invisible. If the button is invisible it will not show up in the users navigation screen when they log on. However it can be set so that the user is able to see the button and enter the window but they cannot edit it.

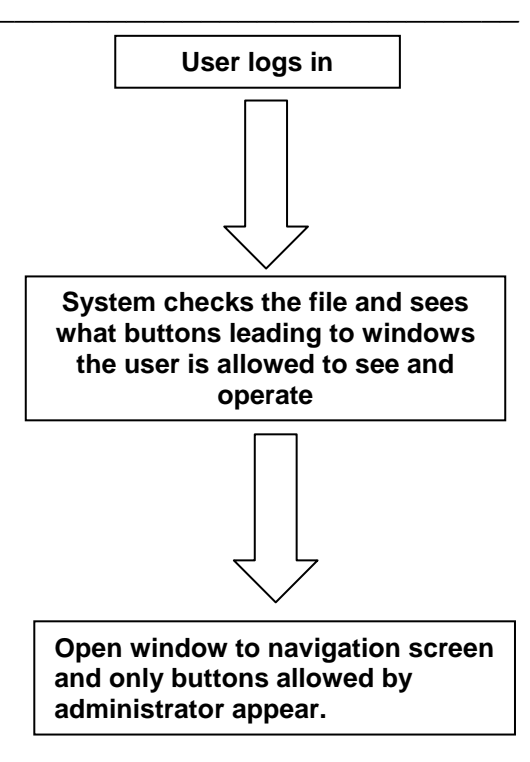

## **Settings**

## **&** Settings

 This screen allows the user to adjust the screen resolution**.** Click on the edit button and then click on the resolution required.

This may take some experimentation to get a suitable resolution; the application must be closed down and restarted to see the full effect.

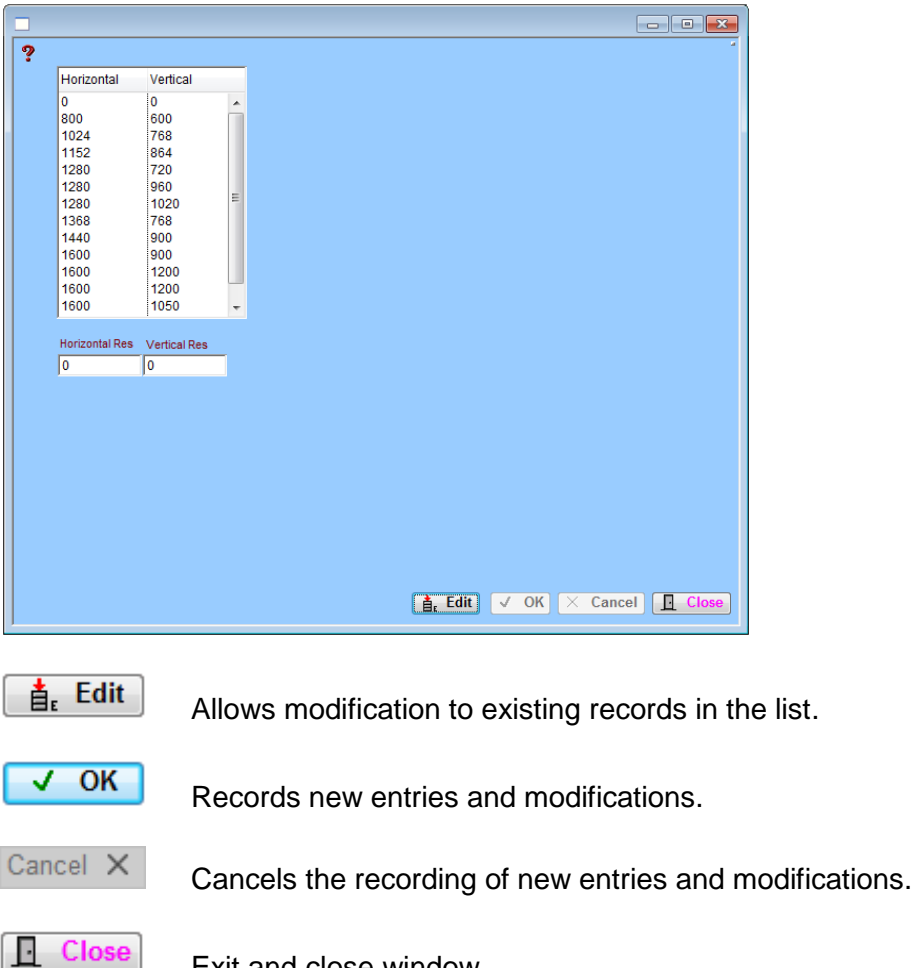

Exit and close window.

# **Notes**